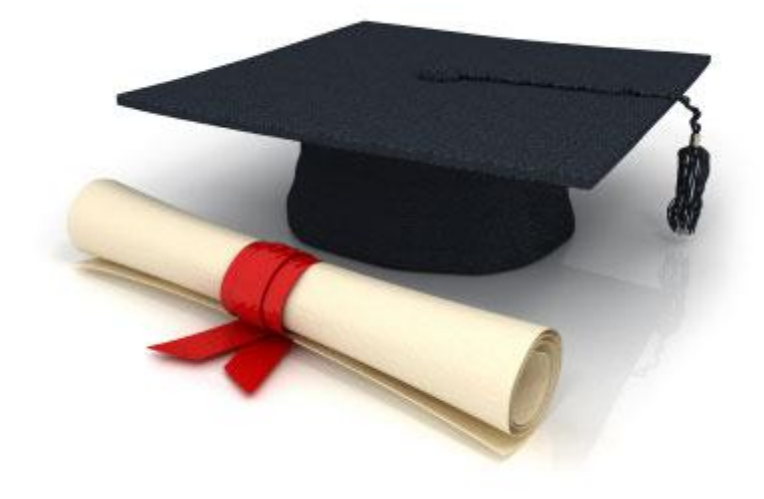

## **Guide de l'utilisateur**

du système éditorial

**Edubicle** (www.edubicle.org)

**«Gestion des fichiers dans les fichiers archives»**

Contact:

M. Jean Richard B Bonzou | support@edubicle-ci.org | телефон: (050) 294 94 92

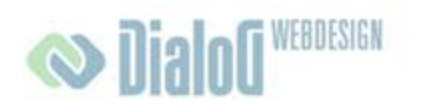

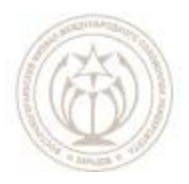

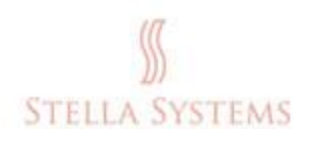

## **Table des matières**

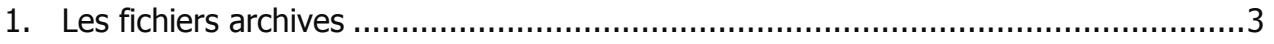

## <span id="page-2-0"></span>**1.Les fichiers archives**

Cette section est destinée à permettre aux utilisateurs de transférer et télécharger des documents et dossiers pertinents. C'est la fonction la plus importante de cette section.

**A votre attention!** Vous pouvez télécharger seulement que les formats. Doc, PDF et. XML, le format. Doxc n'est pas pris en charge.

Information sur le format de fichier (PDF ou DOC) et sa taille sont ajoutées automatiquement.

Si vous voulez télécharger en PDF et DOC les fichiers dans le dossier archive, il faut les

réorganiser ou les supprimer des fichiers archives, cliquez sur à la page d'accueil de la partie administrative.

Vous verrez l'écran suivant:

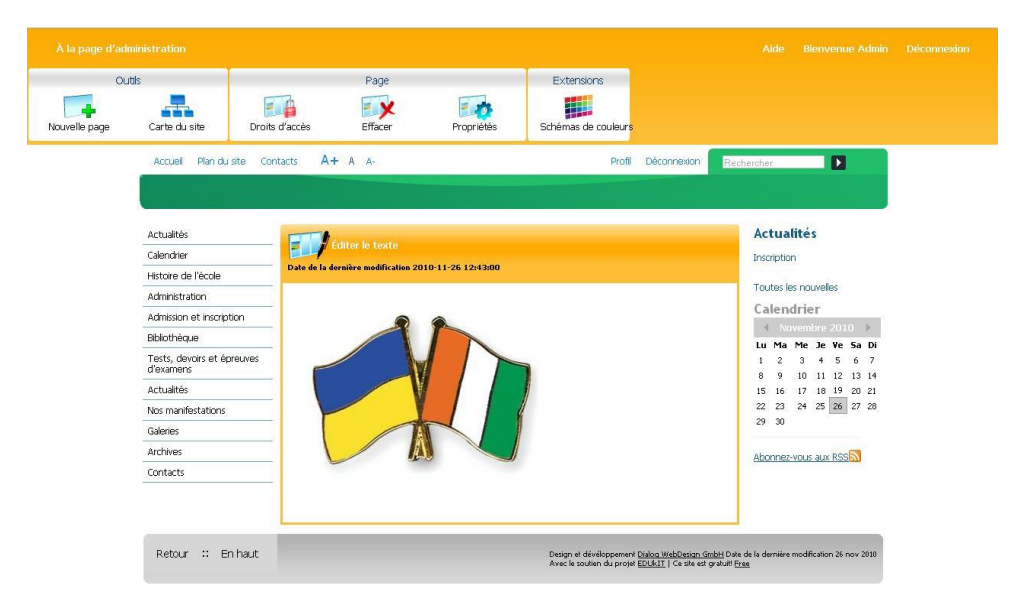

**FIG. 1**

Ici vous pouvez télécharger et chercher les derniers chiffres donnés périodiquement, manuels, etc.

Les nouveaux fichiers, vous pouvez ajouter ceci: cliquez sur

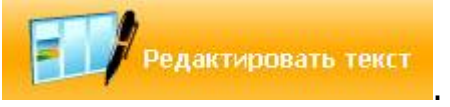

. Vous verrez l'écran suivant:

## **Guide de l'utilisateur du système éditorial Edubicle**

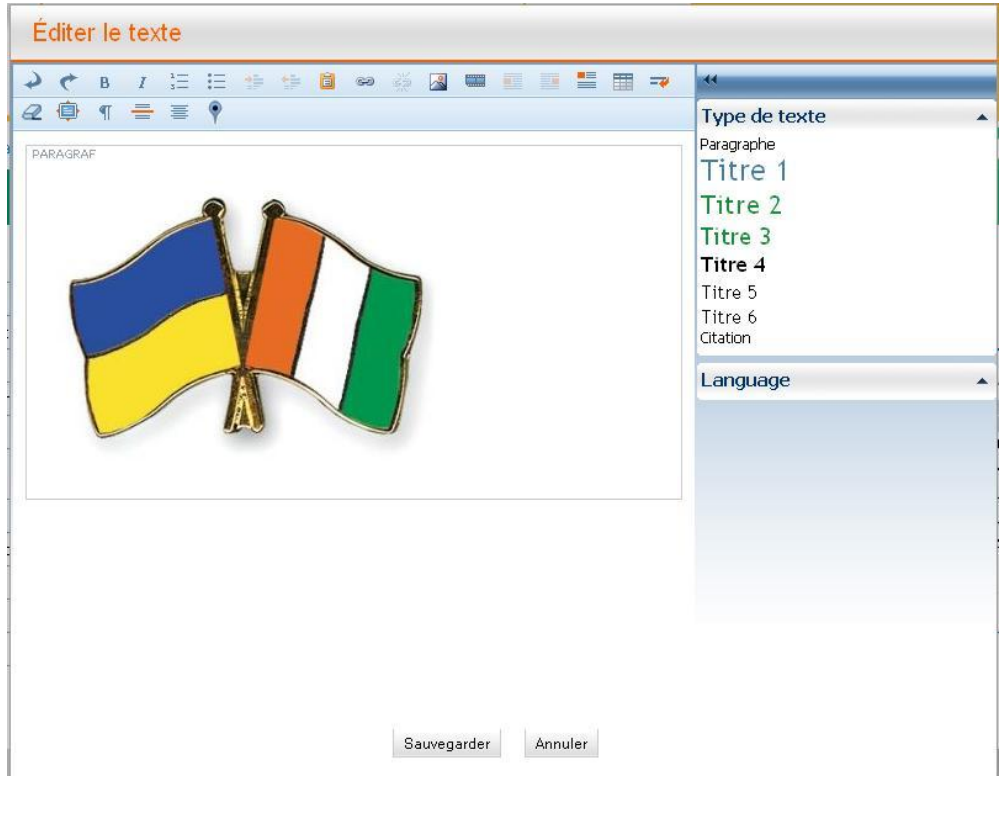

**FIG. 2**

Maintenant cliquez sur **.** Cet écran apparaît:

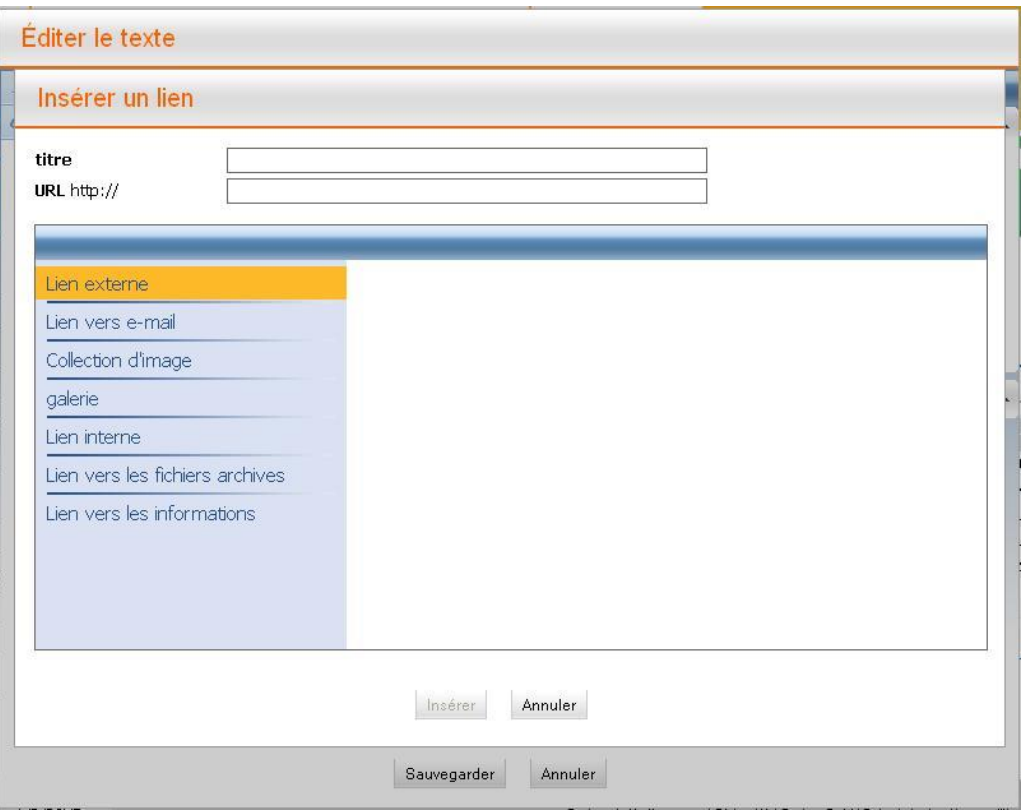

**FIG. 3**

Cliquez sur **Lien vers les fichiers archives**. Vous pouvez maintenant choisir de la liste de fichier souhaité, ou cliquez sur **de fichargez le fichier approprié. Vous verrez** l'écran suivant:

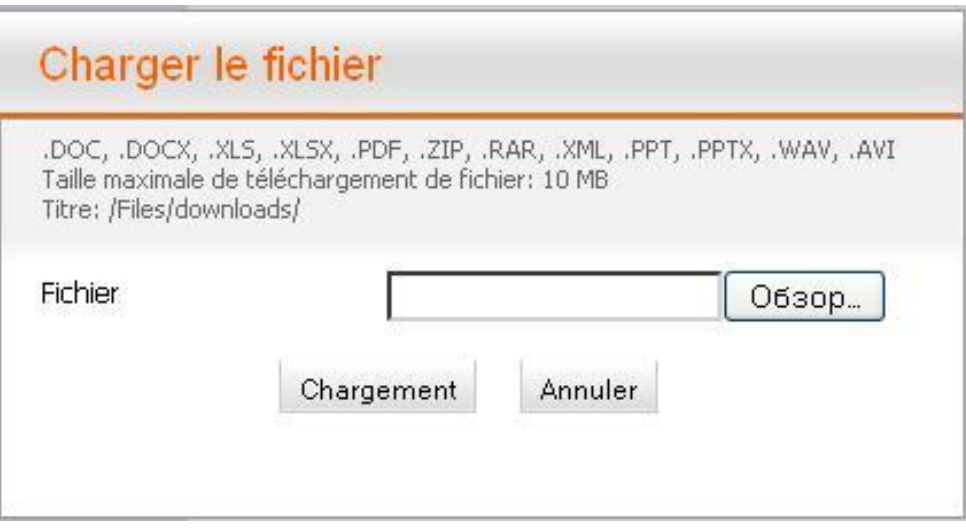

**FIG. 4**

Si vous cliquez sur " aperçu " " (selon la langue de votre navigateur installé, ce bouton peut être nommé différemment), une fenêtre apparaît où vous pouvez sélectionner et télécharger des fichiers. Sélectionnez le fichier souhaité, cliquez sur " Chargement ", si ce fichier doit être chargé, ou " **Annuler**", si vous voulez interrompre le processus.

L'**URL** sera rempli automatiquement, mais le titre vous aurez besoin vous même le préciser.

Cliquez sur " **Ajouter** ", если si vous voulez réussir le processus, ou sur " **Annuler** ", si vous voulez interrompre le processus.

Pour le fichier, qui va être maintenant être téléchargé, vous pouvez choisir l'image appropriée (voir " Ajout et modification d'images ").

Puis cliquez sur " **Enregistrer** ", si vous voulez réussir le processus, ou sur " Annuler ", si vous voulez interrompre le processus.